## **How to participate in a Zoom webshop. Northwest Translators and Interpreters Society (NOTIS)**

## **Download the Zoom client**

Zoom Client is the desktop application where Zoom meetings occur. You can then create a new Zoom account ( using the name and email address that you used to register for a webshop) and to use this account to sign into Zoom Client. You can download the Zoom Desktop Client for [Mac,](https://support.zoom.us/hc/en-us/articles/201362033) [Windows,](https://support.zoom.us/hc/en-us/articles/201362033) [ChromeOS](https://support.zoom.us/hc/en-us/articles/213298746) and [Linux.](https://support.zoom.us/hc/en-us/articles/204206269)

## **Audio and video settings**

**From Zoom.us: You can join a test Zoom [meeting](https://support.zoom.us/hc/en-us/articles/115002262083) to familiarize yourself with the Zoom and test your microphone/speakers before joining a Zoom meeting. Visit [zoom.us/test](https://zoom.us/test) and click Join.**

Throughout the webshop, you will be interacting with the trainer and fellow participants using the in-meeting chat, your camera and microphone. Go to settings to make sure everything, including any external hardware such as headsets or earphones, is in working order. You can also add a virtual background if you wish.

You can also change audio and video settings during the webshop. Read mor[e here.](https://support.zoom.us/hc/en-us/articles/200941109-Attendee-Controls-in-a-Meeting)

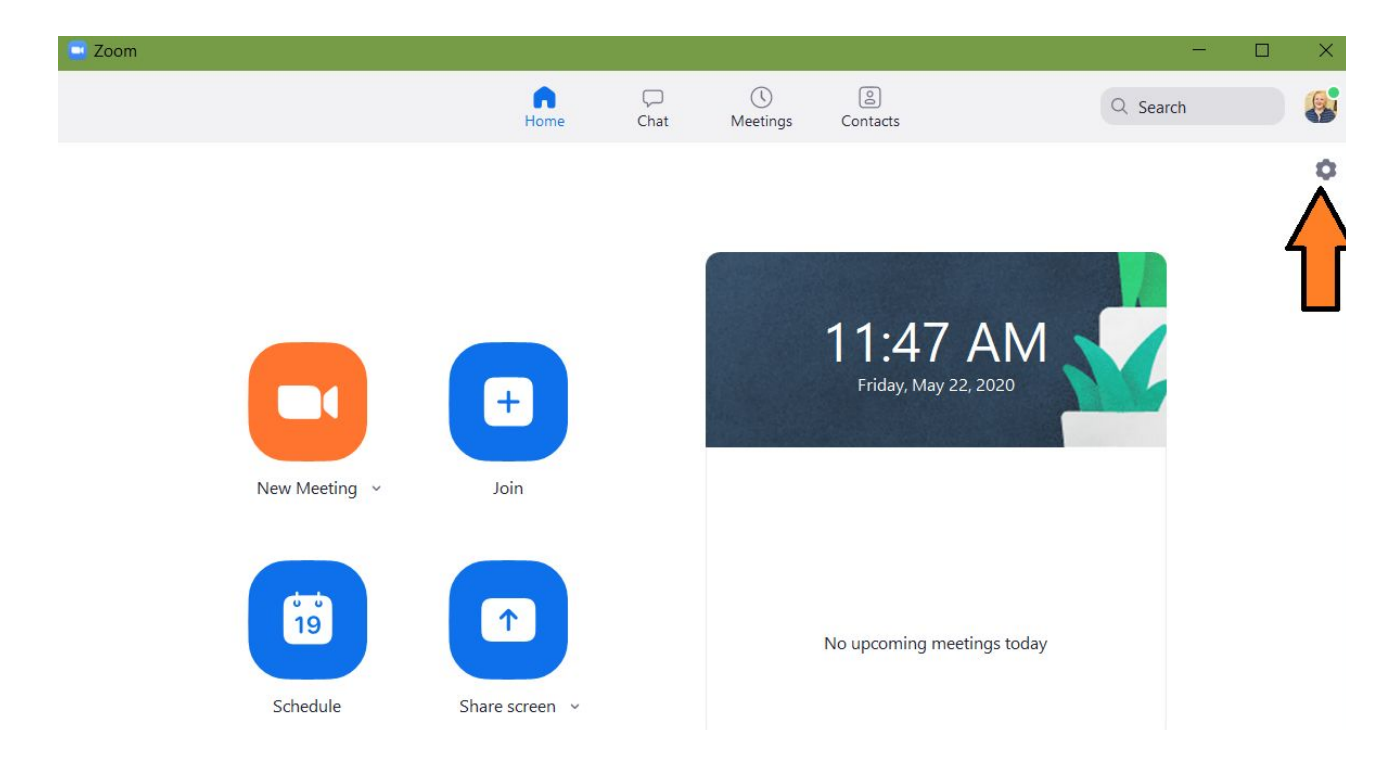

Read more about various settings [here](https://support.zoom.us/hc/en-us/articles/360037870291-Advanced-desktop-client-settings).

The chat will allow you to send messages to everyone participating in the webshop or specific users - e.g. the trainer and the organizers.

Note: the meeting controls are at the bottom of your Zoom video.

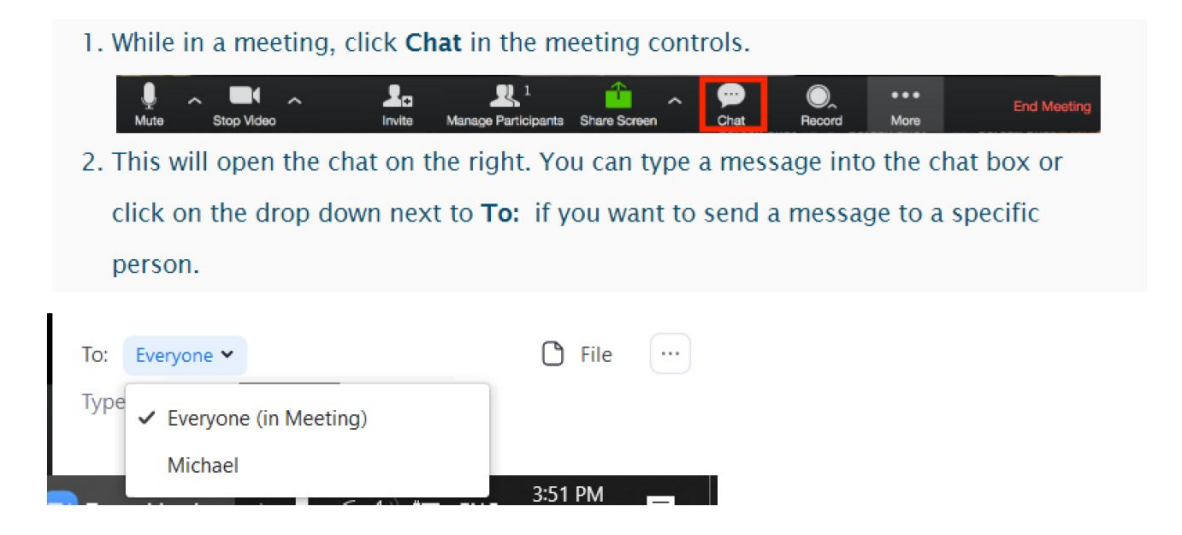

Read more about in-meeting chats here:

<https://support.zoom.us/hc/en-us/articles/203650445-In-Meeting-Chat>

## **During the webshop: breakout rooms**

During the webshop, the trainer might put you in breakout rooms. Breakout rooms are sessions in which participants work in pairs and small groups - just like in an in-person class! While working in breakout rooms, you and your partners can ask for help from the trainer by clicking on the Ask for Help button and inviting the host (the trainer) to join your room.

1. Click Ask for Help in the meeting controls.

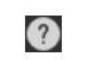

2. Confirm that you would like assistance by clicking Invite Host.

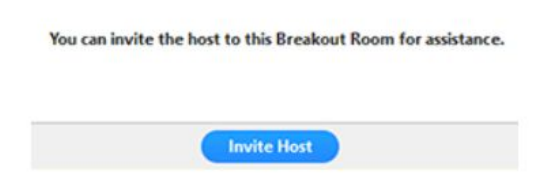

Read more about breakout rooms here:

<https://support.zoom.us/hc/en-us/articles/115005769646-Participating-in-breakout-rooms>